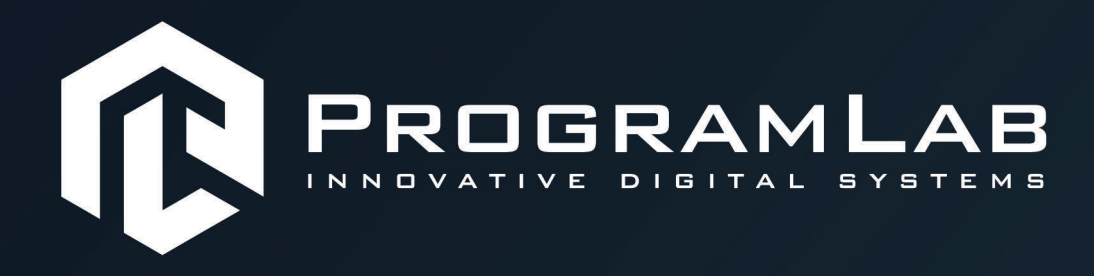

# **РУКОВОДСТВО ПОЛЬЗОВАТЕЛЯ**

**ВИРТУАЛЬНЫЙ ТРЕНАЖЕР «СЛЕСАРЬ-РЕМОНТНИК»**

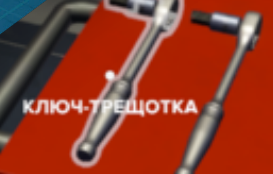

**PLLLC.RU** 

# ОГЛАВЛЕНИЕ

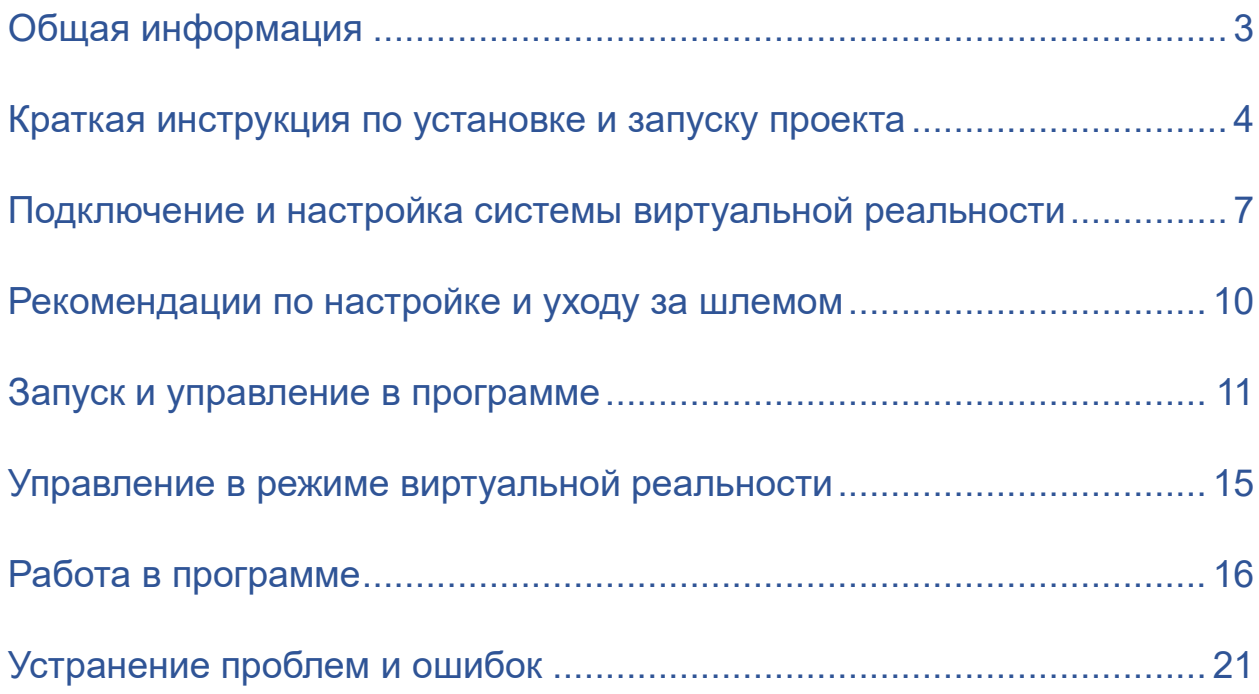

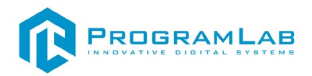

# **Общая информация**

<span id="page-2-0"></span>Специализированный программный комплекс цифровых двойников, позволяет с помощью трехмерной графики и анимации, а также технологии виртуальной реальности реализовать процесс обучения и контроля знаний обучающихся. В виртуальном программном комплексе цифровых двойников реализованы принципиальные трехмерные модели оборудования и инструмента для выполнения эксплуатационных сценариев по технологии виртуальной реальности.

Комплекс позволяет проводить работу неквалифицированных в программировании пользователей, проводить проверку и оценку полученных знаний, а также включать систему, обеспечивающую хранение информации о пользователях, формирование отчетов по результатам прохождения виртуальных сценариев эксплуатации.

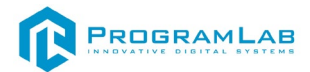

#### **Краткая инструкция по установке и запуску проекта**

<span id="page-3-0"></span>1. Распакуйте, соберите и подключите к сети компьютер.

2. Установите **«PLCore»**.

Модуль запуска программных комплексов PLCore предназначен для запуска, обновления и активации программных комплексов, поставляемых компанией «Програмлаб».

В случае поставки программного комплекса вместе с персональным компьютером модуль запуска PLCore устанавливается на компьютер перед отправкой заказчику.

В случае поставки программного комплекса без ПК вам необходимо установить программное обеспечение с USB-носителя.

Перед установкой программного обеспечения установите модуль запуска учебных комплексов PLCORE. Для этого запустите файл с названием вида **PLCoreSetup\_vX.X.X** на USB-носителе (Значения после буквы v в названии файла обозначают текущую версию ПО) и следуйте инструкциям.

3. Войдите в личный кабинет «PLCore».

В комплект поставки входит **конверт с идентификационными данными для личного кабинета**. Если конверта нет, то напишите нам на почту *[support@pl-llc.ru](mailto:support@pl-llc.ru)*.

Во вкладке «Личный кабинет» располагается окно авторизации по уникальному логину и паролю. После прохождения авторизации в личном кабинете представляется информация о доступных программных модулях (описание, состояние лицензии, информация о версиях), с возможностями их удаленной загрузки, обновления и активации по сети интернет.

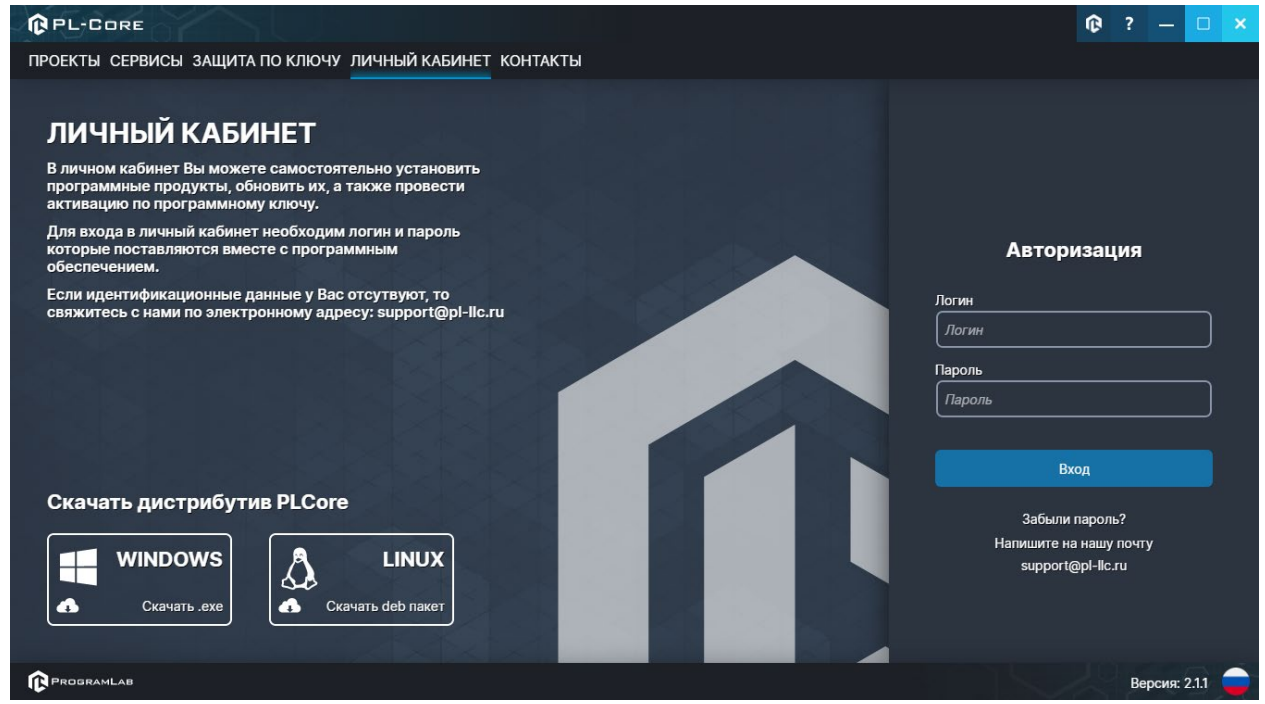

*Вход в личный кабинет «PLCore»*

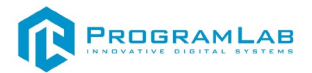

- 4. Активируйте проект следуя руководству пользователя **«PLCore»**.
- 5. Если ваш стенд предполагает автоматическую отправку результатов, установите **«PLStudy»** – программный комплекс, состоящий из двух модулей:
	- − Сервис **«PLStudy: Сервер данных учебных модулей»**
	- − Программный модуль **«PLStudy: Администрирование»**

| <b>QPL-CORE</b>                                                       |                                                                                                    |        | œ          |  | □             | $\boldsymbol{\times}$ |  |
|-----------------------------------------------------------------------|----------------------------------------------------------------------------------------------------|--------|------------|--|---------------|-----------------------|--|
| ПРОЕКТЫ СЕРВИСЫ ЗАЩИТА ПО КЛЮЧУ ЛИЧНЫЙ КАБИНЕТ КОНТАКТЫ               |                                                                                                    |        |            |  |               |                       |  |
| ЕД Поиск по библиотеке                                                |                                                                                                    |        |            |  |               |                       |  |
| Название                                                              | Описание                                                                                                    | Версия | Статус     |  |               |                       |  |
| Сервер хранения и передачи файлов                                     | Сервер файлов предназначен для выполнения файловых<br>операций ввода-вывода и хранения файлов                                                              | 1.1.0  | Запущен    |  | Остановить    |                       |  |
| Сервис защиты по ключу                                                | Сервер защиты по ключу предназначен для активации<br>модулей при помощи USB-ключа защиты, а также для<br>обмена информацией о USB-ключах по локальной сети | 1.0.0  | Остановлен |  | Запустить     |                       |  |
| $\cdots$ 00<br>PLStudy: Сервер данных учебных модулей<br>000<br>11100 | Сервер данных предназначен для хранения информации о<br>зарегистрированных учебных модулях и пользователях.                                                | 2.0.1  | Запущен    |  | Остановить    |                       |  |
|                                                                       |                                                                                                    |        |            |  |               |                       |  |
| <b>PROGRAMLAB</b>                                                     |                                                                                                    |        |            |  | Версия: 2.1.1 |                       |  |

*Вкладка «Сервисы» с установленными и запущенными Сервером хранения и передачи файлов и PLStudy: Сервер данных учебных модулей*

Установите сервер данных учебных модулей, если он ещё не установлен, на компьютер, который будет являться сервером. Для этого воспользуйтесь руководством пользователя **«PLStudy: Сервер данных учебных модулей»**. Для управления базой данных студентов и их результатов для всех комплексов нашей компании сразу можно воспользоваться модулем **«PLStudy: Администрирование»**.

По умолчанию в системе создается пользователь с именем Администратор и ролью Администратор. Этот пользователь не может быть удален, но его параметры могут быть изменены.

#### *По умолчанию логин администратора: admin; Пароль: admin.*

6. Для некоторых проектов необходим сервис «**Сервер хранения и передачи файлов»**. Сервер необходим для сохранения и загрузки с него файлов большого объема. Например, отчетов о прохождении тестирования в формате PDF.

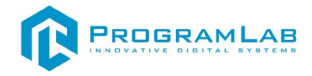

#### 7. Запустите проект.

Перед входом программа запросит логин, пароль. Здесь необходимо ввести параметры администратора или созданного на сервере пользователя. При авторизации в поле «Сервер» должен быть указан IP-адрес компьютера, на котором установлен сервис **«PLStudy: Сервер данных учебных модулей»**.

Чтобы изменить IP-адрес см. пункт «Запуск и управление в модуле» в руководстве пользователя **«PLStudy: Сервер данных учебных модулей»**.

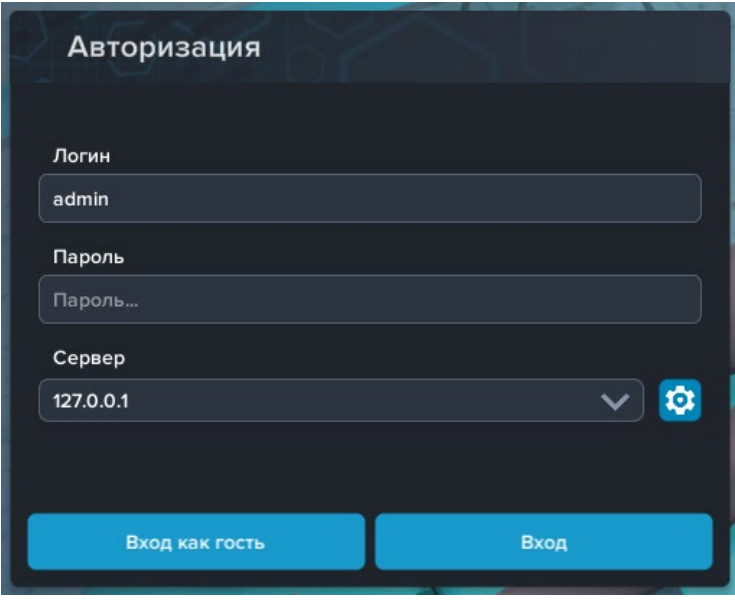

*Окно авторизации*

#### <span id="page-6-0"></span>**Подключение и настройка системы виртуальной реальности**

# **Подключите шлем**

Подключите шлем к адаптеру со стороны, где есть оранжевые порты.

От шлема идет связка из трех проводов с оранжевыми наконечниками (USB, HDMI и питание). Подключите все три провода к адаптеру со стороны с оранжевыми портами.

Не отключайте питание шлема сразу же. После подключения начнется установка важных драйверов.

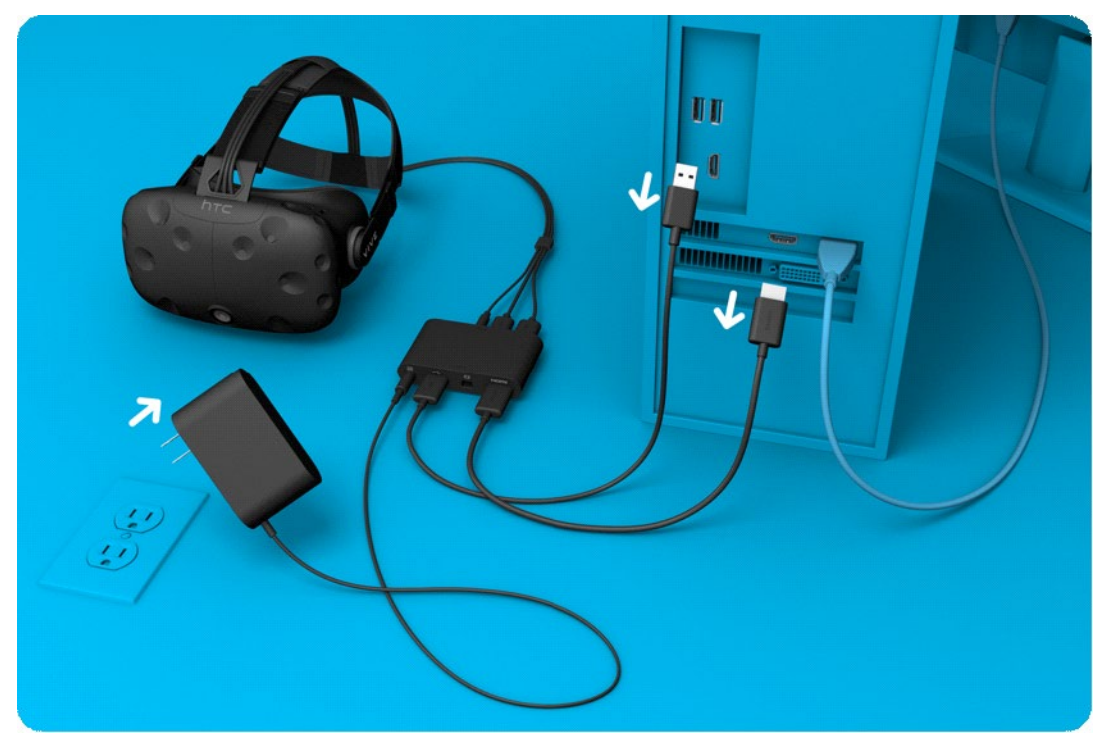

*Схема подключения шлема и адаптера*

# **Подготовьте шлем**

Снимите защитную пленку с линз, датчиков слежения (рядом с линзами) и объектива камеры. Не забудьте прочесть инструкцию по уходу за линзами.

Храните шлем в защищенном от солнечных лучей месте. Они могут повредить дисплей и датчики шлема.

# **Установите Steam и SteamVR**

Загрузите и установите Steam, следуя инструкциям на этой странице: <http://store.steampowered.com/about/>

Вам нужно будет войти в свой аккаунт, либо создать новый.

Запуск SteamVR

•Нажмите на кнопку «VR», которая появится в правом верхнем углу клиента Steam

•Или запустите программу «SteamVR», которую вы найдете в своей библиотеке в категории «Инструменты»

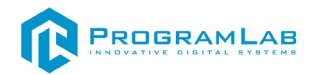

Появится окно с текущим состоянием SteamVR. Следуйте инструкции, чтобы закончить настройку HTC Vive.

# **Подключите контроллеры**

Включите контроллеры, зажав на них кнопку «**System**» (она находится под трекпадом).

При первом включении контроллеры автоматически привяжутся к вашему шлему.

# **Устранение неполадок контроллеров**

Если контроллеры включены, но их иконки в окне состояния SteamVR серого цвета, то, возможно, не произошла автоматическая привязка.

•Откройте меню SteamVR > Устройства > Привязать контроллер.

•Следуйте дальнейшим указаниям.

Состояния индикатора контроллера

•Зеленый: контроллер работает и готов к использованию

•Моргает красным: низкий заряд аккумулятора

•Моргает синим: идет привязка контроллера

•Горит синим: идет поиск устройства для привязки При подзарядке

•Оранжевый: идет зарядка

•Зеленый: контроллер включен и полностью заряжен

•Белый: контроллер выключен и полностью заряжен

# **Подготовьте комнату**

Следуйте указаниям по подготовке комнаты. После настройки будет запущена обучающая программа, которая расскажет вам о нашей виртуальной реальности, системе ограничителей, контроллерах и управлении в меню.

Вы можете запустить обучающую программу или подготовку комнаты из меню SteamVR в любое время.

# **Синхронизируйте монитор**

После подключения контроллеров и шлема их необходимо разместить в хорошо видимом для базовых станций месте.

После этого проведите синхронизацию с монитором. Для этого встаньте в центре освобожденного пространства и правой рукой с VR-контроллером укажите на монитор. Нажмите на курок, немного подождите, пока не заполнятся полоски состояния на экране.

# **Задайте линию начала отсчета**

Для надлежащей работы системы необходимо указать, где находится пол. Положите оба контроллера на пол и следовать указаниям на экране — готово.

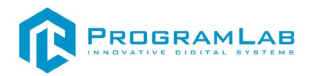

#### **Измерение пространства**

На этом этапе необходимо задать границы рабочего пространства. Следуйте указаниям на экране. Поднимите контроллер на вытянутой руке, удерживая крючок, спокойно обойдите доступное для действий пространство по краю.

# **Проверка калибровки**

Результаты калибровки будут отображены в следующем окне. Чтобы чтото оптимизировать или запустить процесс заново, нажмите на кнопку «Edit» («Изменить»).

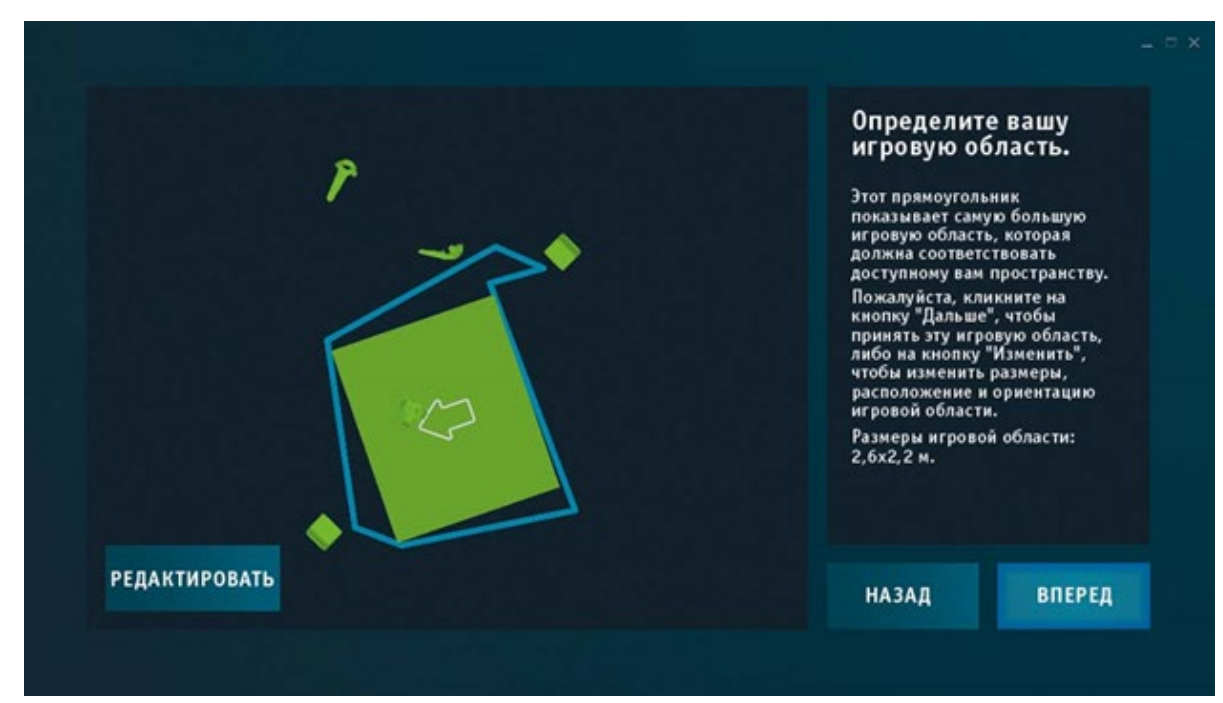

*Окно проверки калибровки*

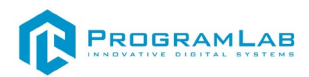

### **Рекомендации по настройке и уходу за шлемом**

### **Ремешки**

<span id="page-9-0"></span>Ремешки находятся по бокам и наверху шлема HTC Vive. Подтяните их так, чтобы шлем сидел крепко и удобно.

### **Расстояние до глаз**

- HTC Vive поставляется с наиболее оптимальными настройками для всех пользователей — включая тех, кто носит очки. Мы рекомендуем выполнять следующие действия только в том случае, если очки вам мешают, либо если ваши ресницы касаются линз.
- Найдите серые резиновые кольца по бокам шлема. Они находятся в месте, где начинаются удерживающие ремешки.
- Осторожно потяните эти резиновые кольца наружу. Они должны щелкнуть и остановиться в полусантиметре над поверхностью шлема.
- Передвиньте линзы как нужно, поворачивая кольца. Желательно, чтобы линзы были как можно ближе к глазам — так вы получите наиболее широкий угол обзора.
- Постарайтесь поворачивать оба кольца одновременно, иначе одна линза может оказаться ближе другой.

# **Уход за линзами**

- Если на линзу попала грязь, протрите ее едва смоченной тряпочкой из микрофибры. Осторожно проведите ей сверху вниз либо слева направо.
- Не трите линзы царапающими предметами.
- Не трите линзы салфетками, туалетной бумагой и иными продуктами обработки древесины.

# **Межзрачковое расстояние**

- IPD, или межзрачковое расстояние, это расстояние между серединами ваших зрачков.
- Переключатель, отвечающий за эту настройку, находится в правом нижнем углу шлема. Его вращение изменит расстояние между линзами.
- Чтобы изменить значение IPD, вращайте этот переключатель, не выходя из виртуальной реальности.
- В интернете легко можно узнать, как вычислить свой IPD. Вращайте переключатель, пока настройка не примет нужное вам значение.

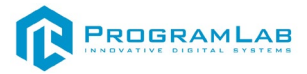

#### **Запуск и управление в программе**

<span id="page-10-0"></span>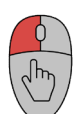

Q

 — Левая кнопка мыши – действие, выбор строки/пункта, двойной клик открывает контекстное меню выбранной строки или пункта;

— Вращение колеса мыши – скроллинг списков;

Нажатие на колесо мыши – перемещение камеры в экранной плоскости.

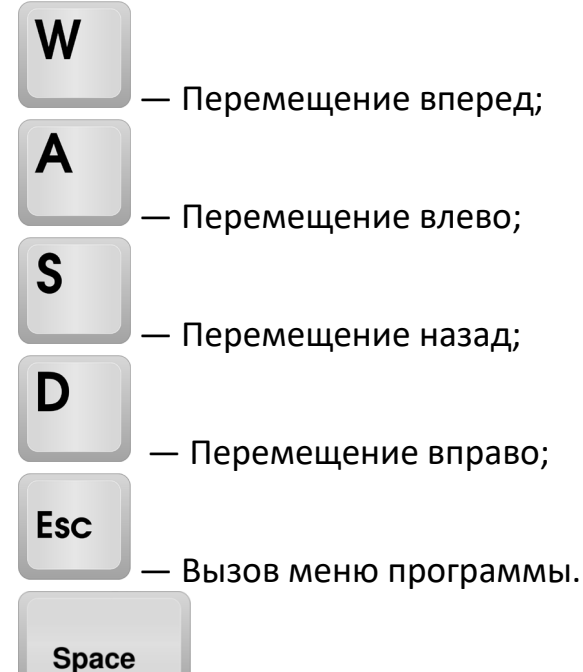

— Прыжок.

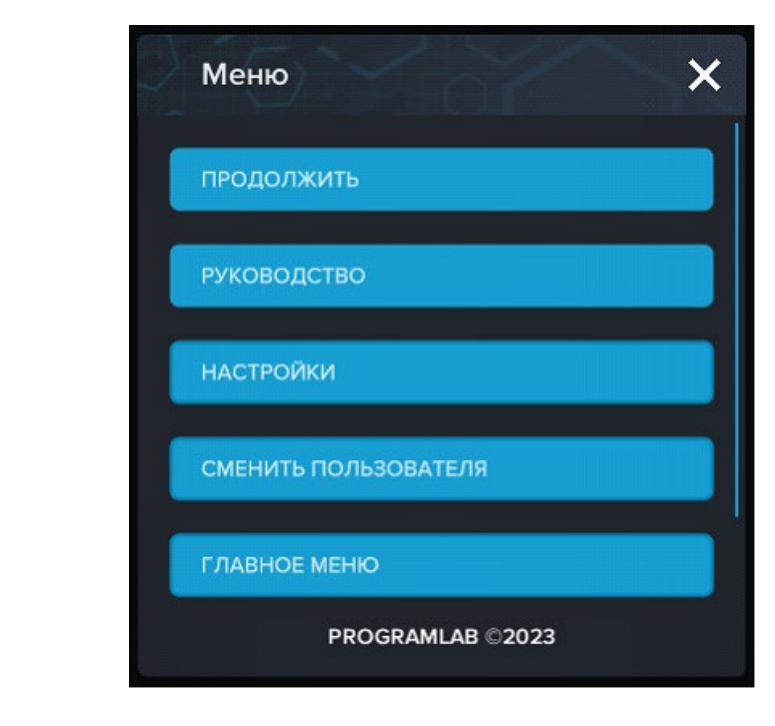

**«Продолжить»** – вернуться в программу; **«Руководство»** – вызвать руководство пользователя;

**11 |** Страница

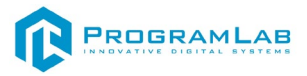

**«Настройки»** – настройки параметров графики; **«Сменить пользователя»** – пройти авторизацию повторно; **«Главное меню»** – выход в главное меню; **«Выход»** – выход из программы.

Для запуска программы нажмите кнопку **«Загрузить»**, либо нажмите кнопку **«Выбор работ»** и выберите из открывшегося списка режим работы.

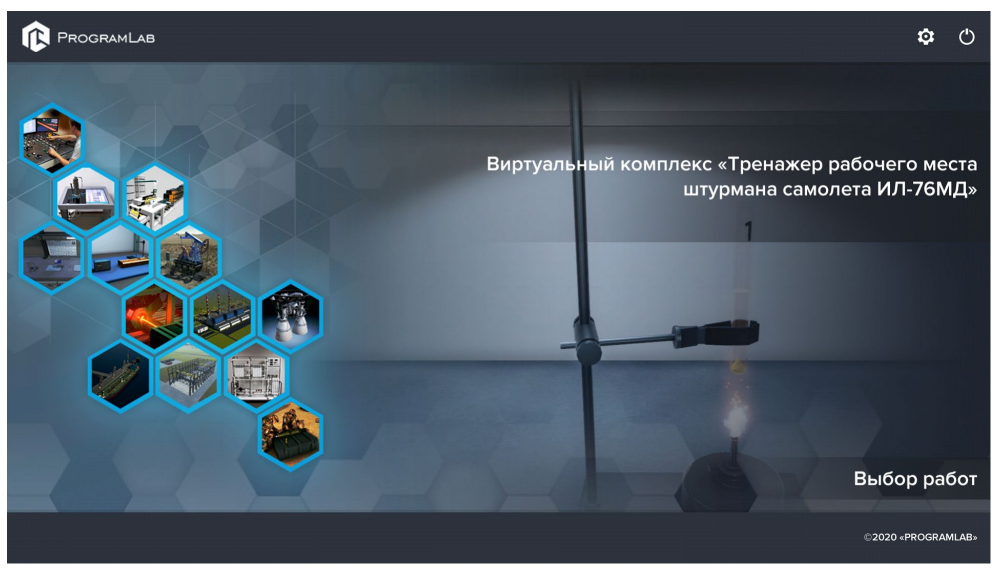

*Окно запуска программного модуля*

Для изменения настроек графики нажмите кнопку

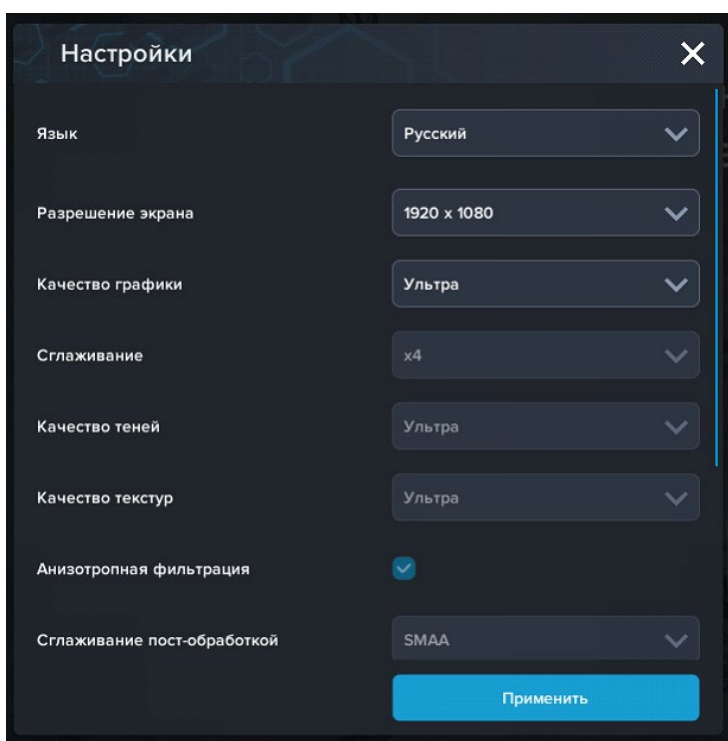

*Окно настроек графики*

Нажмите **«Применить»** чтобы закрыть окно.

Для выхода из программы нажмите $\mathbf{\mathbf{\mathbb{C}}}$ .

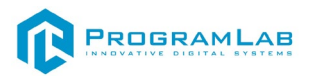

Если проект имеет возможность работы с сервером данных учебных модулей, то перед входом в программу произойдет запрос логина и пароля, а также выбор сервера для подключения.

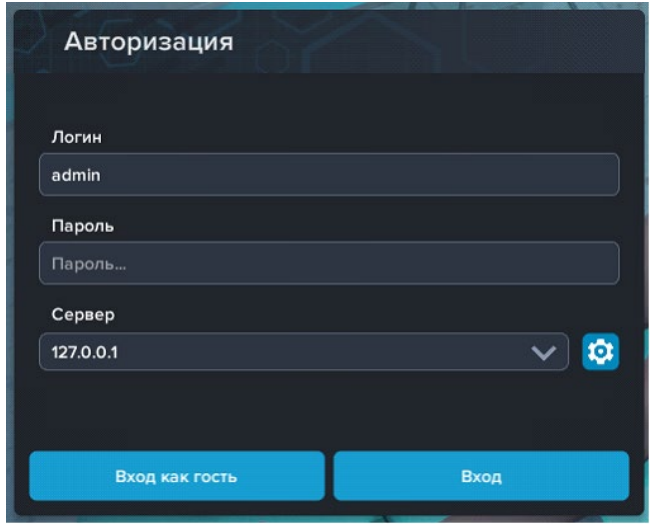

*Окно авторизации*

Введите необходимые логин, и пароль и нажмите на кнопку **«Вход»**.

Также вы можете войти в режиме гостя. Для этого нажмите на кнопку **«Вход как гость»**.

Вы можете создавать и сохранять IP-адреса серверов. Для этого нажмите на иконку шестерни **О**рядом с адресом сервера.

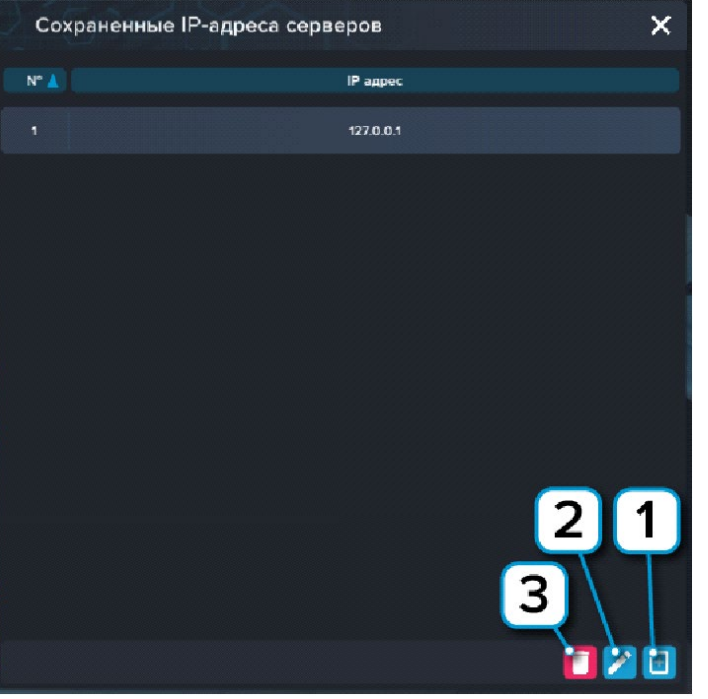

*Настройки сервера*

- **1** Нажмите чтобы создать новое подключение;
- **2** Нажмите чтобы отредактировать выбранное подключение;
- **3** Нажмите чтобы удалить выбранное подключение.

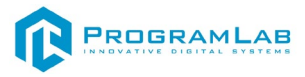

После авторизации откроется окно выбора работ.

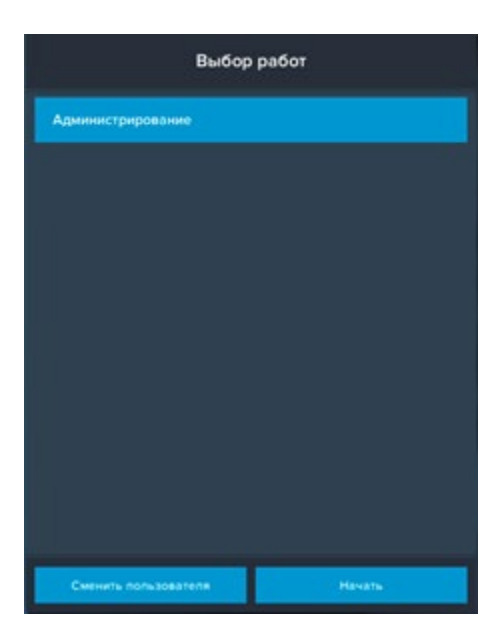

Нажмите кнопку **Начать** чтобы перейти к работе в выбранном модуле, или нажмите кнопку **Сменить пользователя** чтобы вернуться в предыдущее окно и выбрать другого пользователя или сервер.

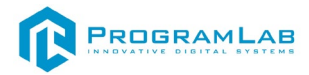

# **Управление в режиме виртуальной реальности**

<span id="page-14-0"></span>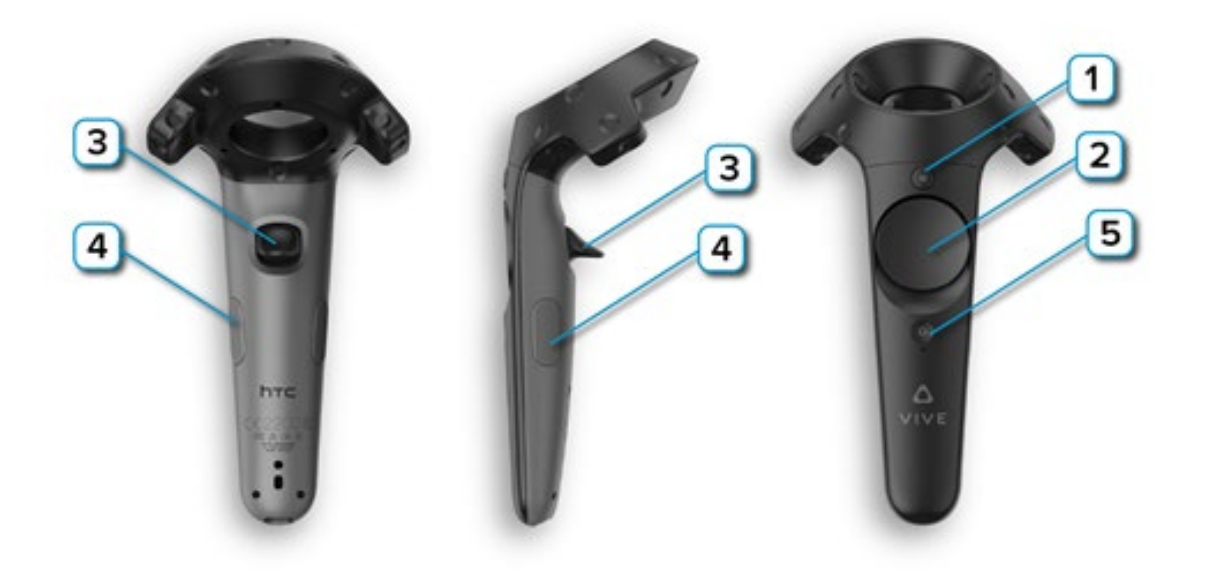

**1** – **Меню** – Вызов дополнительных функций;

**2** – **Перемещение/Поворот** – Нажмите на нужную сторону, левый контроллер отвечает за перемещение, правый за поворот;

**3** – **Курок** – Нажмите или удерживайте для осуществления действия с выбранным объектом;

**4** – **Захват** – Нажмите чтобы взять предмет;

**5** – **Питание** – включает/отключает контроллер.

Интерфейс и принципы работы в режиме виртуальной реальности аналогичны режиму работы в оконной версии программы. Перед началом работы внимательно ознакомьтесь с главой "Работа в программе".

Если у вас возникли вопросы по управлению и взаимодействию с интерфейсом программы, пожалуйста обратитесь к разработчику ПО, написав на почту: **info@pl-llc.ru**, или по телефону **8-800-550-89-72**.

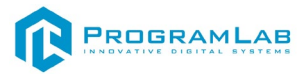

# **Работа в программе**

<span id="page-15-0"></span>После запуска программы и авторизации необходимо выбрать режим работы.

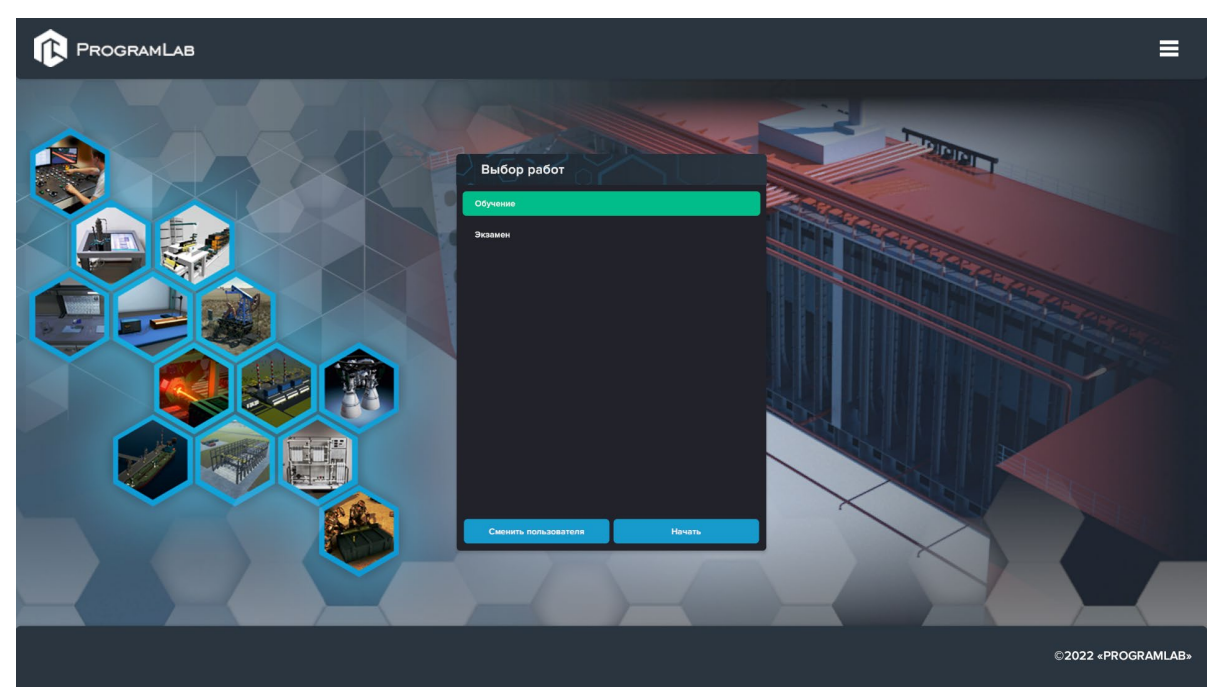

*Экран выбора режима работы*

В режиме обучения будет представлена вся последовательность шагов, с описанием действий, которые необходимо выполнить.

После выбора режима обучения, откроется основное окно программы.

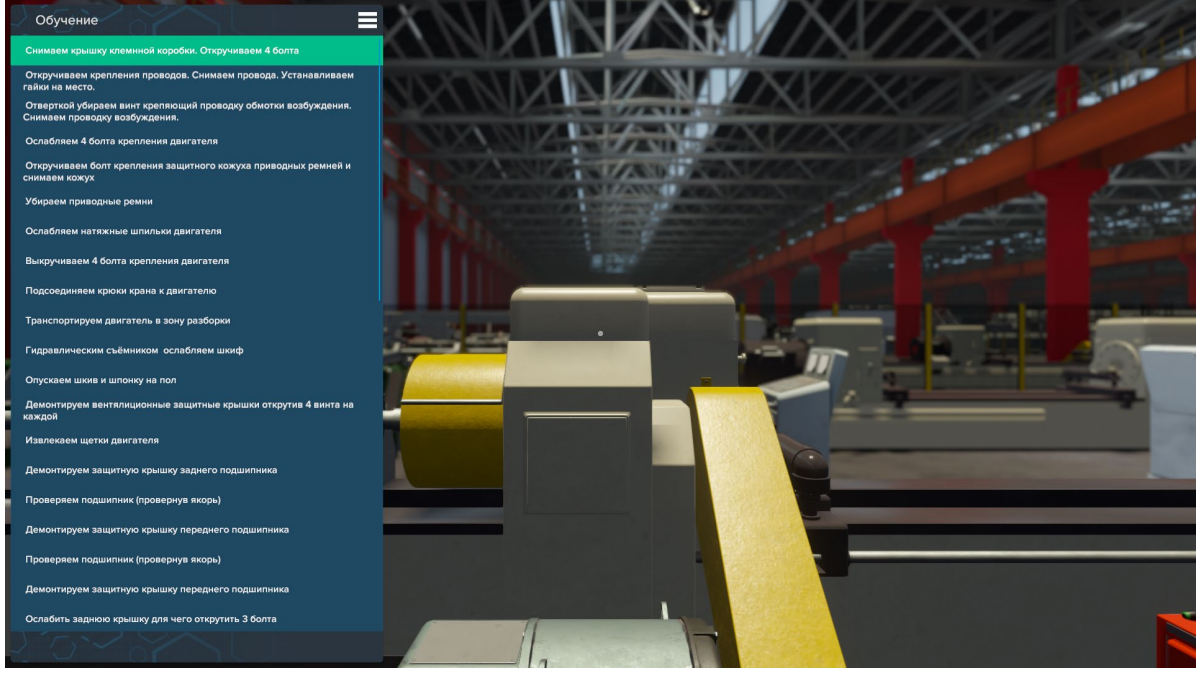

Основной интерфейс

Для включения/выключения режима работы нажмите клавишу **Tab**, после этого появится возможность перемещения и взаимодействия с предметами.

Для передвижения используются клавиши **W**, **S**, **A**, **D**, а также клавиша **Space**  для прыжка.

При наведении курсора на объект отображается его название, объект при этом подсвечивается. Для того чтобы взять этот предмет (объект) необходимо нажать **ЛКМ** (левую кнопку мыши).

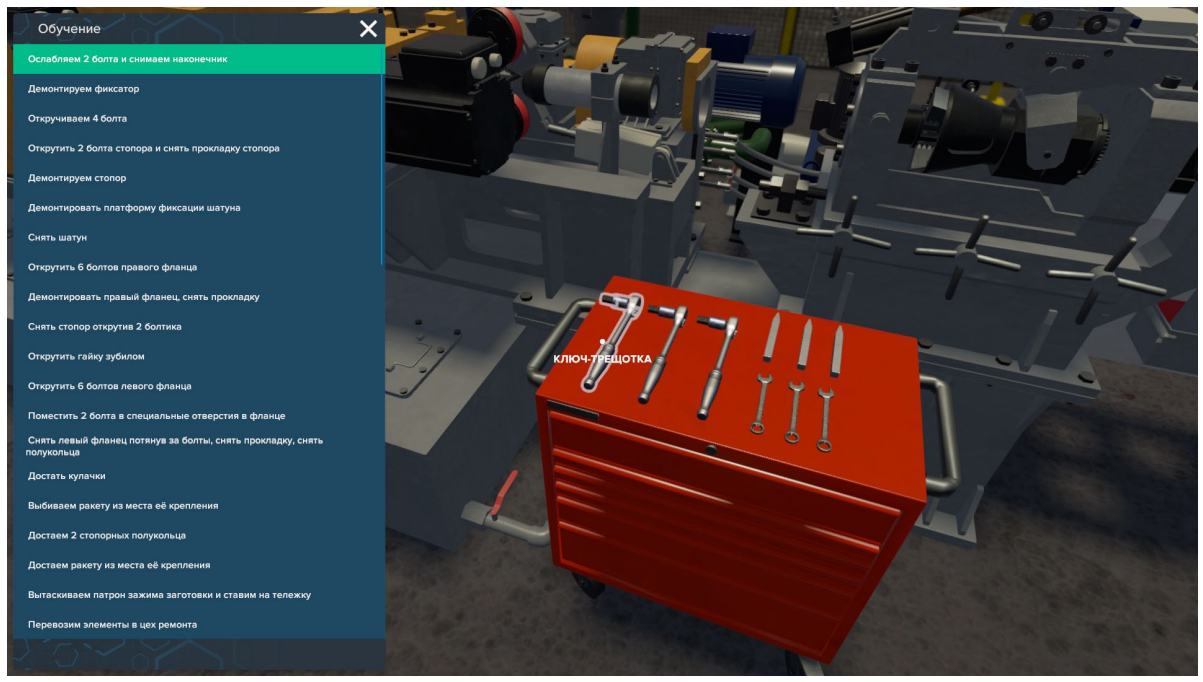

*Наведение на объект, объект подсвечен*

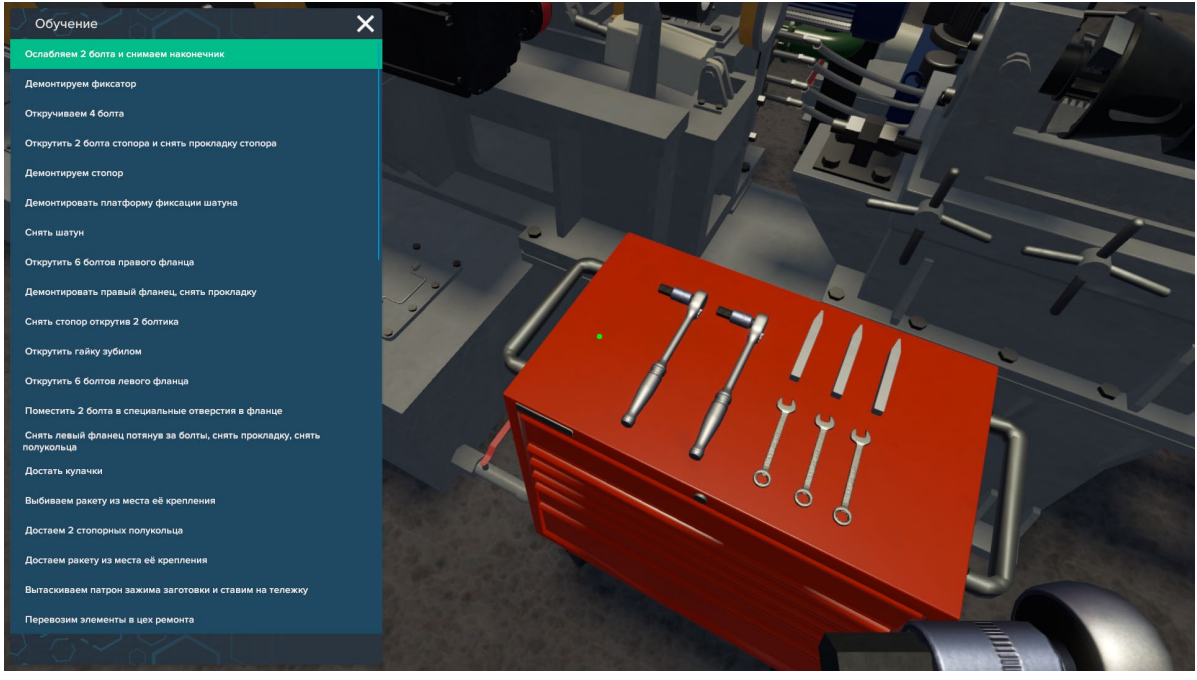

*Объект (гаечный ключ) взят в руку*

Как только подобран правильный предмет, появятся области для взаимодействия, необходимо навести курсор на нужную, чтобы она загорелась и нажать на левую кнопку мыши.

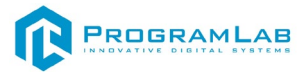

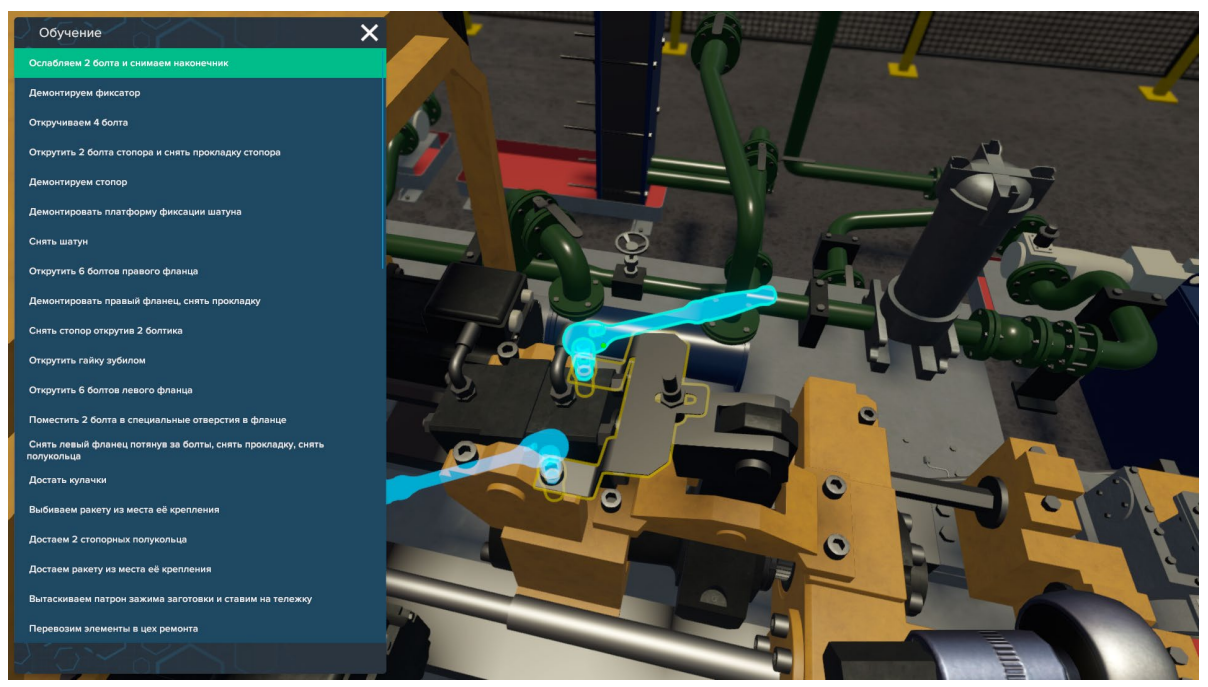

*Объект (гаечный ключ) взят в руку. Варианты взаимодействия подсвечиваются в виде синих силуэтов предмета в руках*

После этого необходимо нажать правую кнопку действия, чтобы выполнить действие предметом.

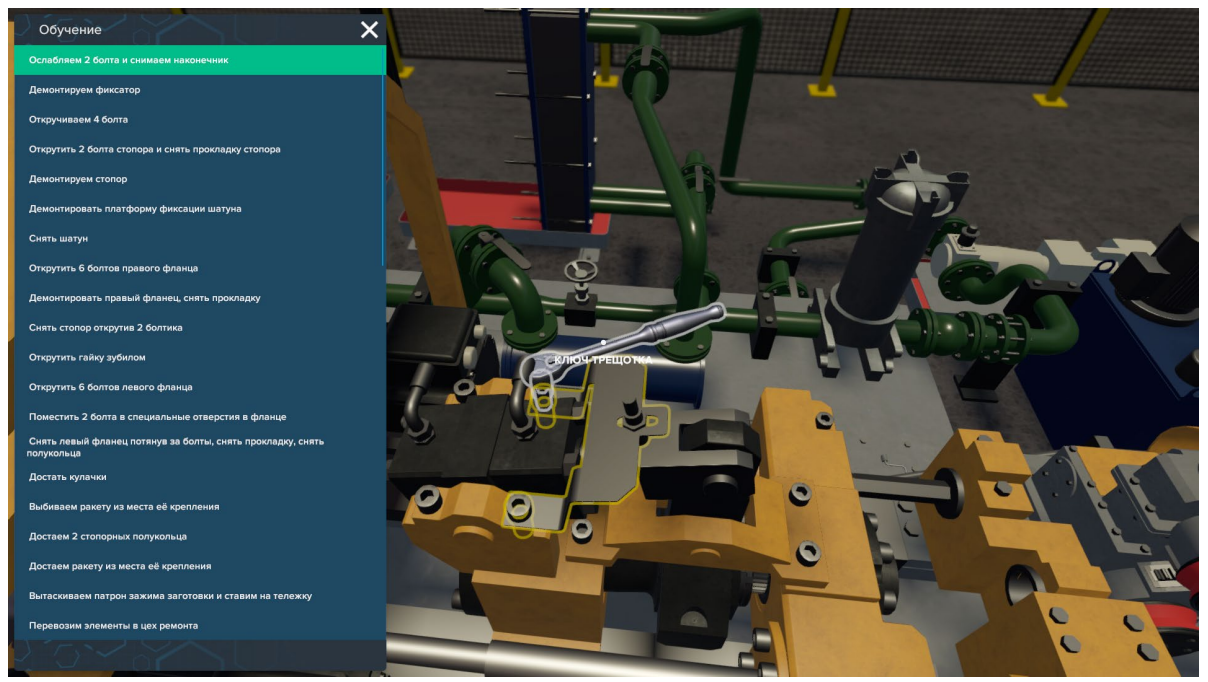

*Взаимодействие с объектом* 

Чтобы бросить предмет нажмите левой кнопкой мыши.

В режиме экзамена описание шагов скрыто, необходимо самостоятельно выполнить всю последовательность действий.

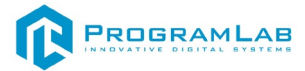

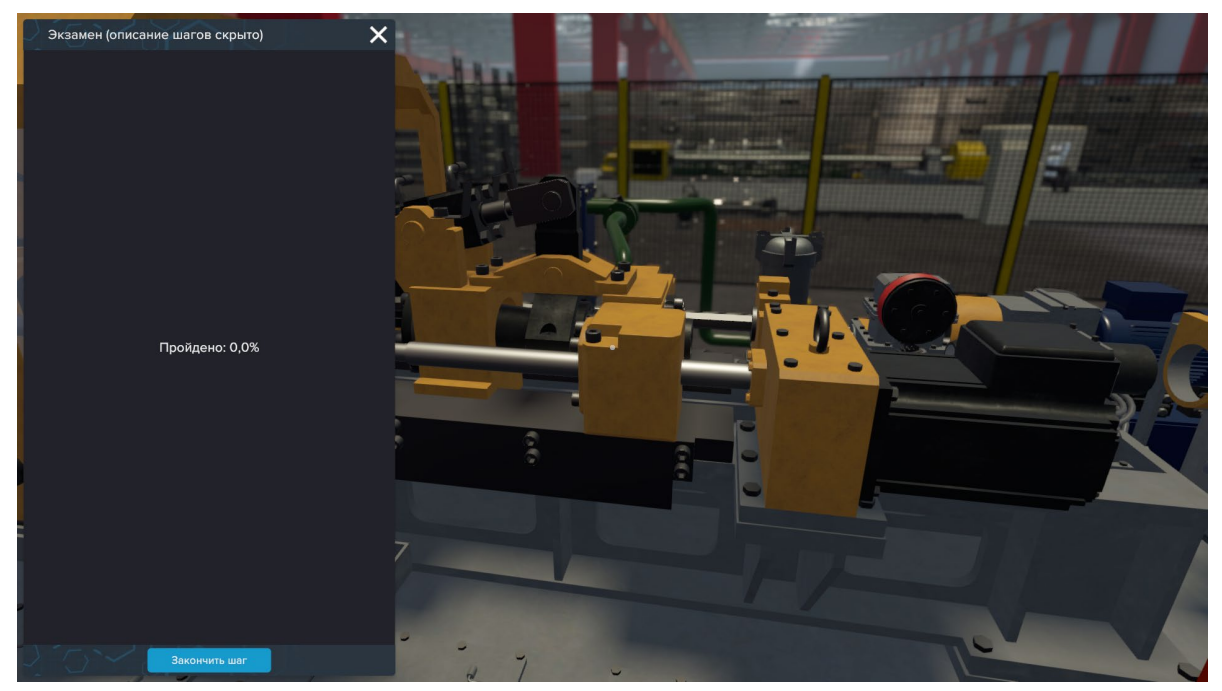

*Режим экзамен*

Нажмите **закончить шаг**, как только выполните последовательность действий. Если появилось сообщение об ошибке, это означает, что были завершены не все необходимые действия.

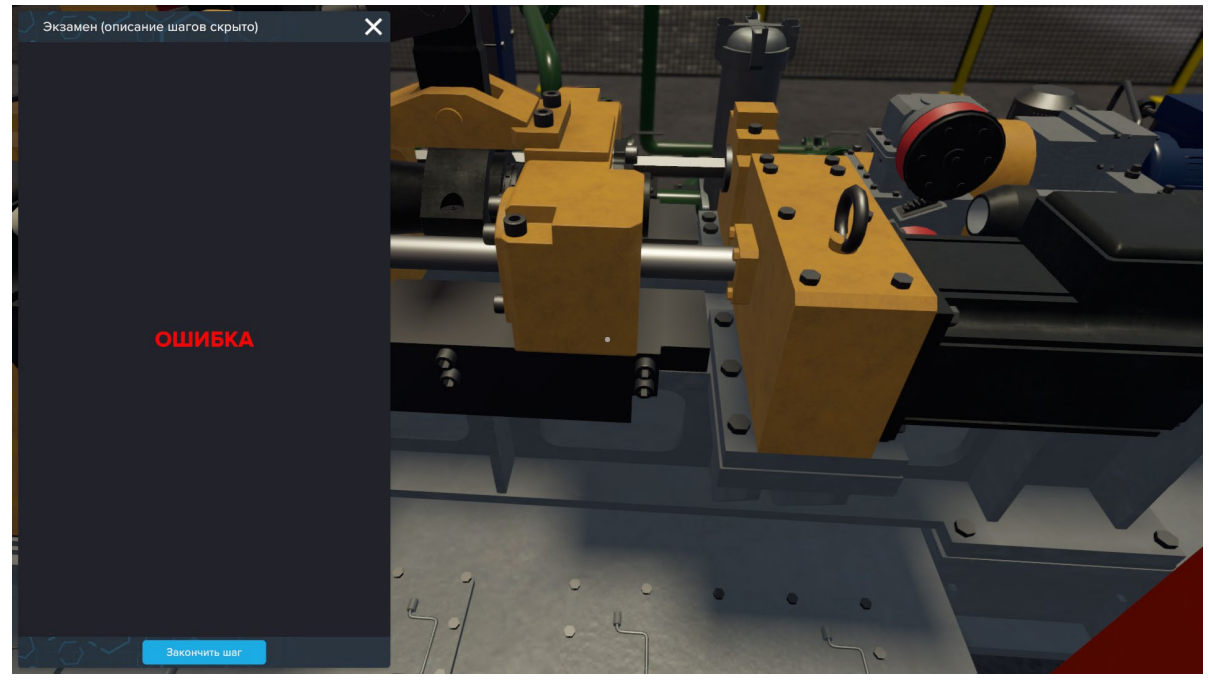

*Сообщение об ошибке в режиме экзамена*

В случае правильного выполнения шага, появится сообщение **успешно**, после чего можно продолжить прохождение сценария.

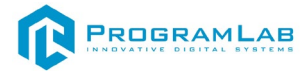

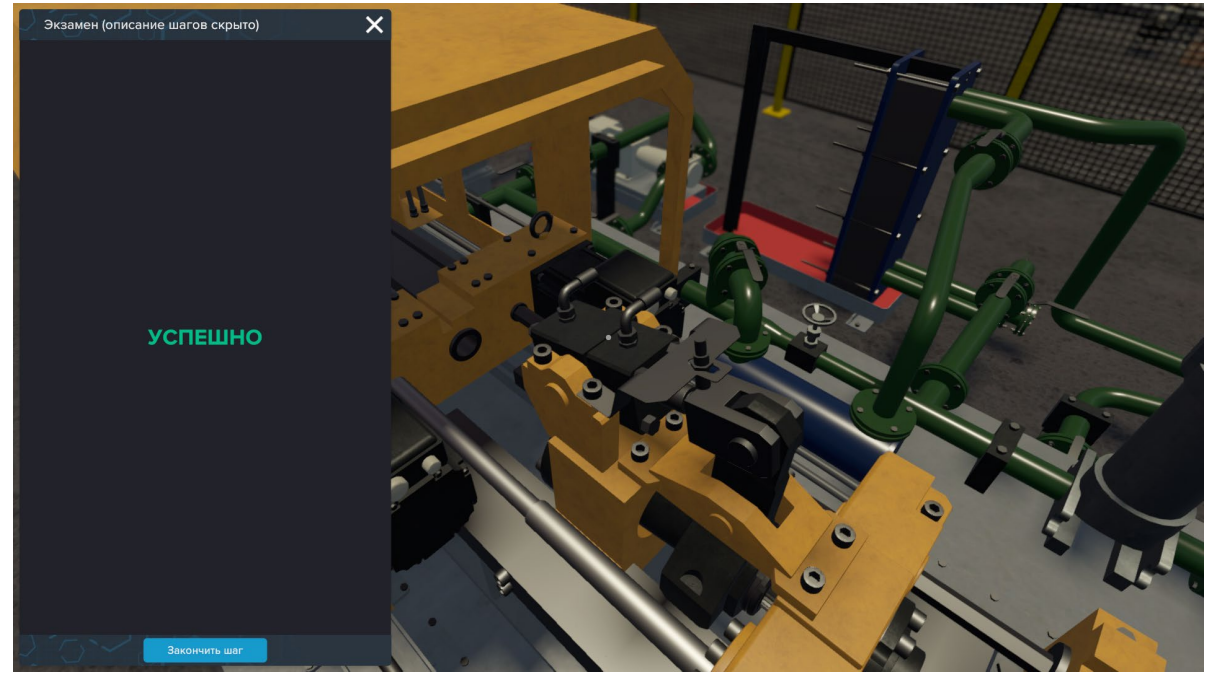

*Сообщение об успешном выполнении шага*

После каждого завершенного шага, будет показан прогресс выполнения сценария в %, чтобы можно было ориентироваться, сколько еще осталось выполнить.

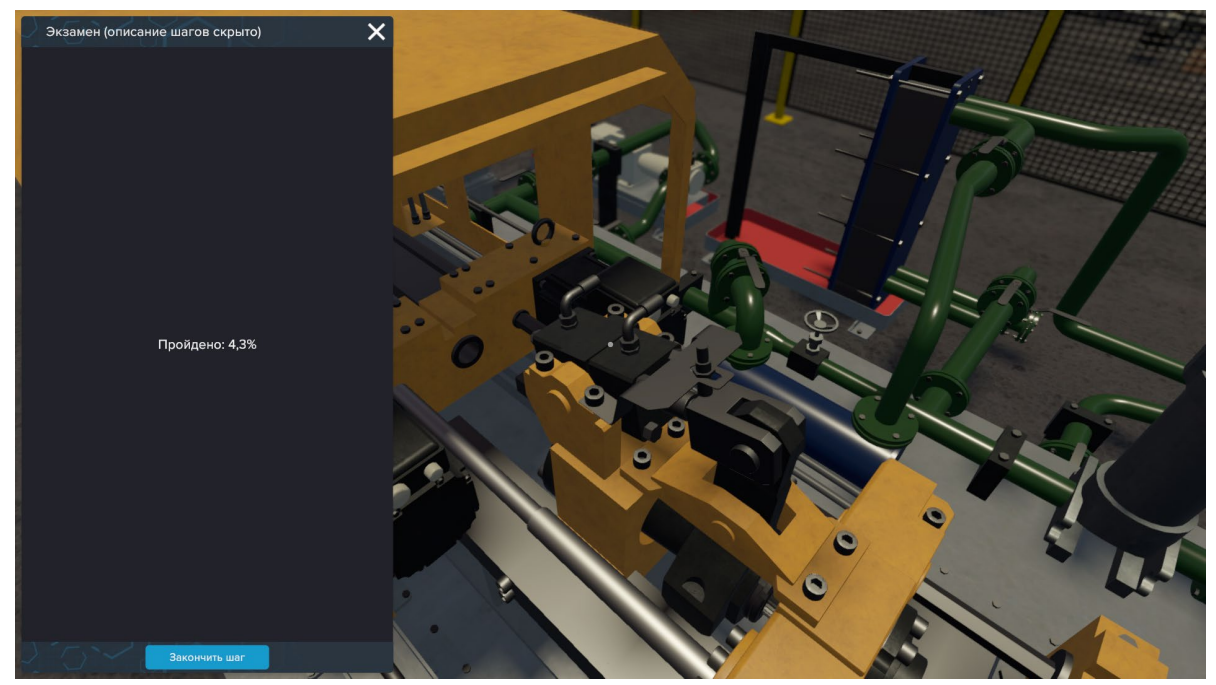

*Прогресс выполнения сценария* 

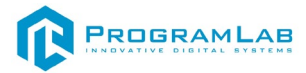

# **Устранение проблем и ошибок**

#### **Проблема совместимости и её устранение**

<span id="page-20-0"></span>В случае если курсор мыши перемещается рывками во время работы с модулем запуска учебных комплексов, перейдите в панель управления и выберите подпункт **«Драйверы Guadrant»**. Затем поставьте **«Нет»** в **«Использовать этот порт?»** и нажмите **«Ок»**.

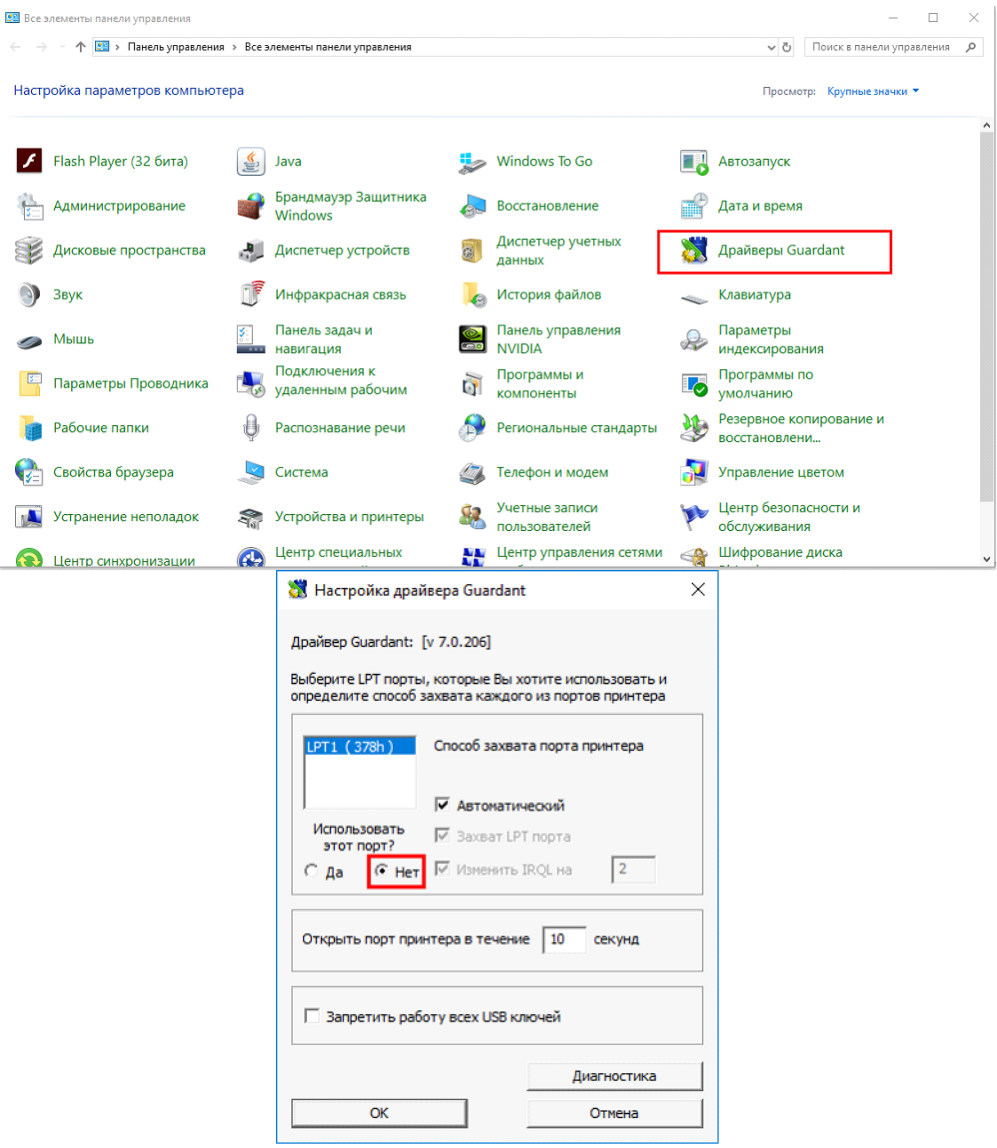

# **Устранение проблем и ошибок дистанционно с помощью специалистов компании «Програмлаб»**

При возникновении ошибок в работе с программным обеспечением свяжитесь со специалистом поддержки «Програмлаб». Для этого опишите вашу проблему в письме на почту [support@pl](mailto:support@pl-llc.ru)-llc.ru либо позвоните по телефону 8 800 550 89 72.

Для того чтобы специалист смог подключиться к вашему ПК и устранить проблемы вам необходимо запустить ПО для дистанционного управления ПК Anydesk и сообщить данные для доступа.

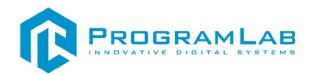

Приложение Anydesk можно найти на USB-носителе с дистрибутивом. Вставьте USB-носитель в ПК и запустите файл с названием Anydesk.exe

После того как приложение скачано нужно запустить его. Необходимый файл называется **AnyDesk.exe** и лежит папке «**Загрузки**».

При первом запуске может возникнуть окно с требованием предоставить разрешение. Необходимо нажать на кнопку **Разрешить доступ.**

Для того, чтобы к вашему компьютеру мог подключиться другой пользователь, необходимо ему передать специальный адрес, который называется «Это рабочее место». Сообщите этот адрес специалисту.

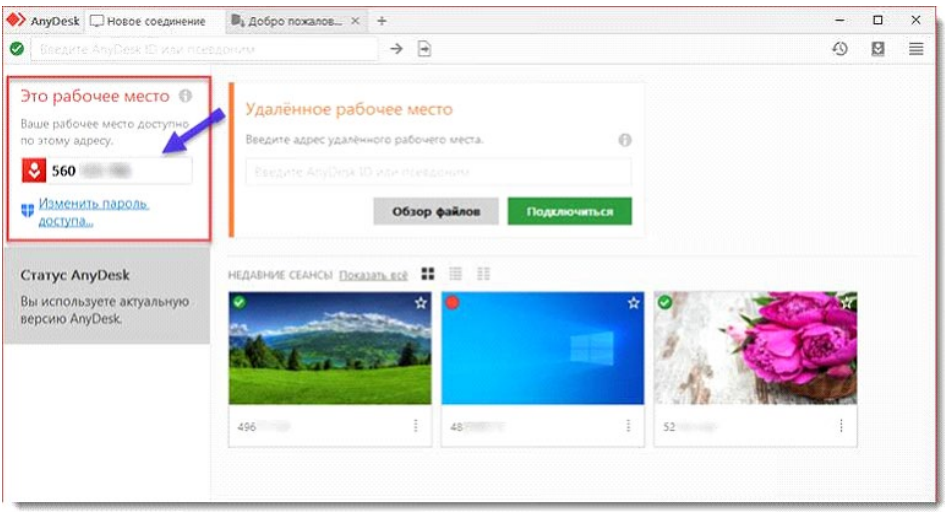

*Окно Anydesk с адресом*

После того как специалист введет переданный вами адрес вам нужно будет подтвердить разрешение на доступ к вашему ПК. Откроется табличка с вопросом «Принять» или «Отклонить» удаленное соединение. Нажмите «Принять».

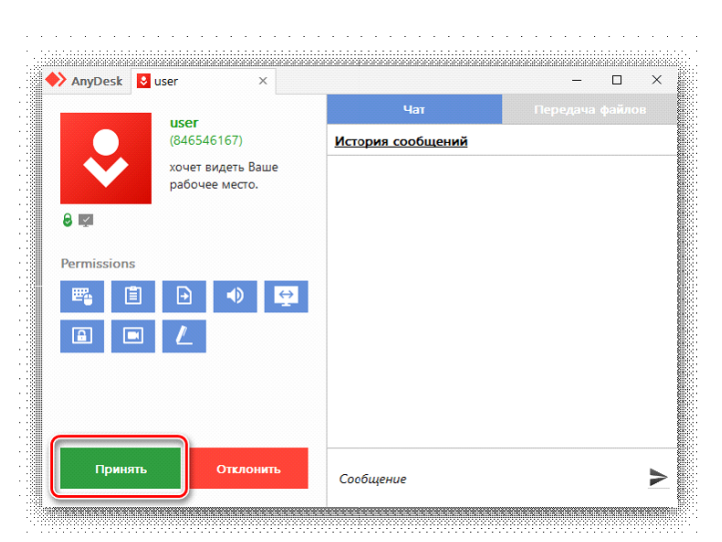

*Окно Anydesk Принять/Отклонить*

На этом настройка удаленного соединения завершена: специалист получил доступ к вашему ПК. В случае необходимости продолжайте следовать инструкциям специалиста.

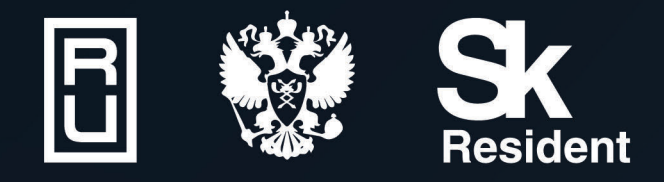

ВИРТУАЛЬНЫЕ ЛАБОРАТОРИИ ТРЕНАЖЕРЫ - СИМУЛЯТОРЫ ИНТЕРАКТИВНЫЕ МАКЕТЫ ЛАБОРАТОРНЫЕ СТЕНДЫ ЦИФРОВЫЕ ДВОЙНИКИ **VR И AR КОМПЛЕКСЫ** 

CENT IN

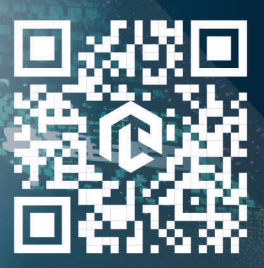

雌